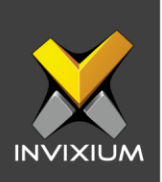

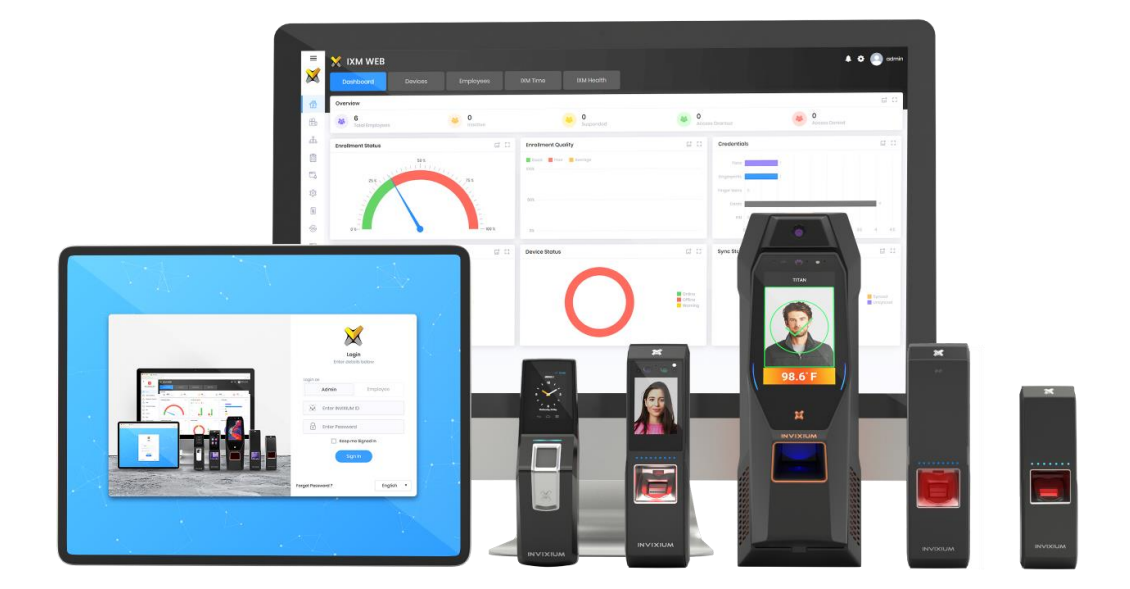

# **Feature Description Document**

Understanding IXM Health

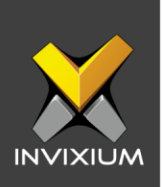

#### **Purpose**

This document outlines the process of understanding IXM Health in IXM WEB.

## **Applies to**

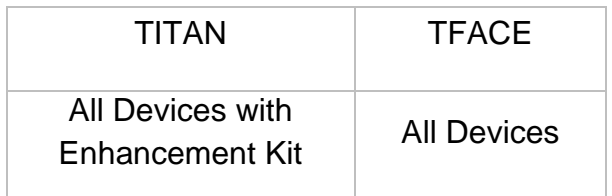

### **Description**

IXM Health is an IXM WEB module that monitors and records users' Elevated Body Temperature (EBT) and Attestation Questions events through dashboards and reports. IXM Health is visible in IXM WEB only when an Enhancement Kit is added to TITAN.

This FDD will describe IXM Health and its components, namely: Dashboard, EBT settings, Attestation Question settings, Notifications, EBT and AQ Events Viewer, Employee Temperature Analytics, and Thermal Monitoring.

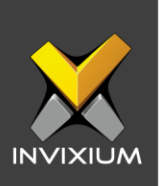

### **IXM Health Dashboard**

Click on the **IXM Health** tab to view the dashboard for monitoring users' **Elevated Body Temperature (EBT)** events. The **IXM Health** tab will be visible only if the user has TITAN with the Enhancement Kit or if the **IXM Health** license is activated.

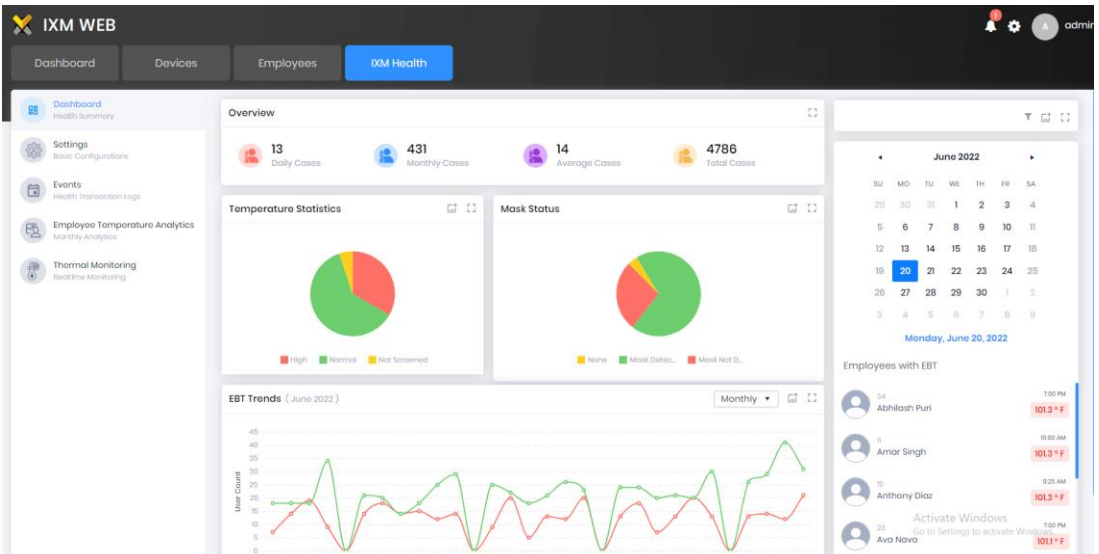

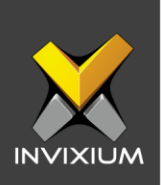

- **1. Overview** displays the following data on the dashboard:
	- **Daily Cases:** EBT detected employee count for the selected day.
	- **Monthly Cases:** EBT detected employee count for the selected month.
	- **Average Cases:** Average EBT detected employees per day. Distinct cases per number of days.
	- **Total cases:** Total number of employees that have been detected with EBT.

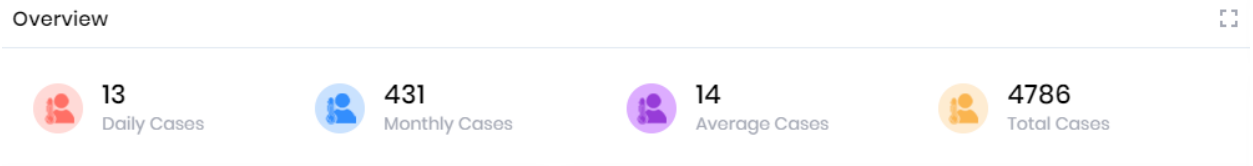

#### **2. Temperature Statistics**

The daily statistics dashboard includes a pie chart of EBT readings, normal temperature readings, and not screened employees.

**Not Screened:** Employees entered the premises without temperature screening.

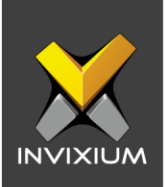

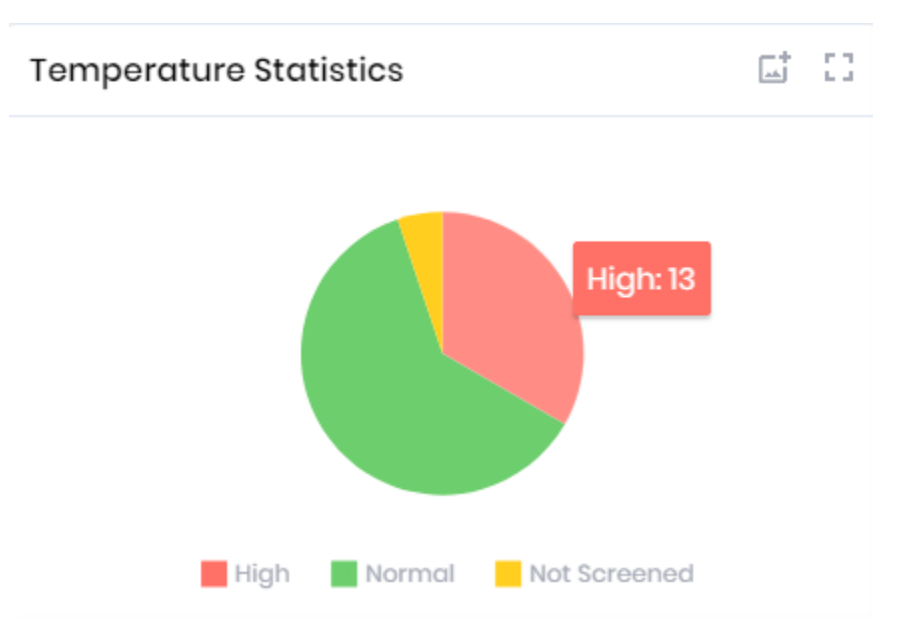

#### **3. Monthly Statistics by Age**

This section displays the number of employees with an EBT detected by age every month. The age range can be configured from the EBT settings.

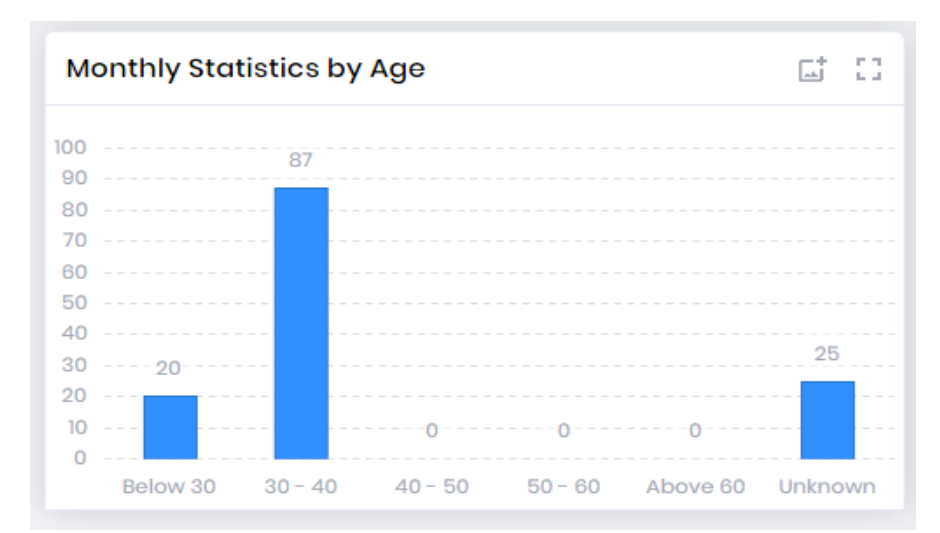

This section will display on the dashboard when mask data is not available.

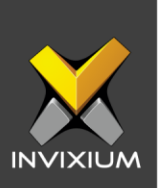

EBT detected employees will be visible with a hyperlink to the employee analytics screen.

Employees with EBT

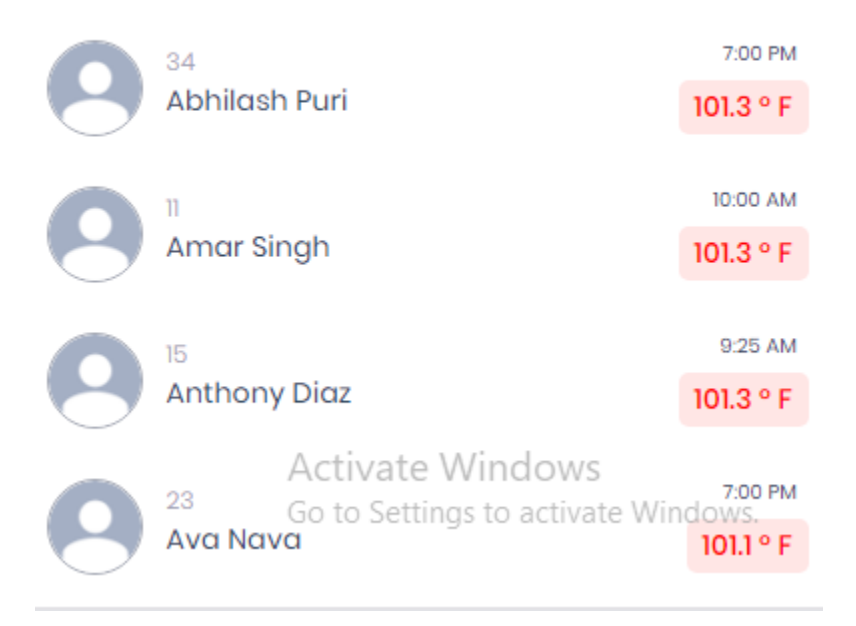

#### **4. EBT Trends**

Users can view monthly or weekly EBT trends from the dashboard.

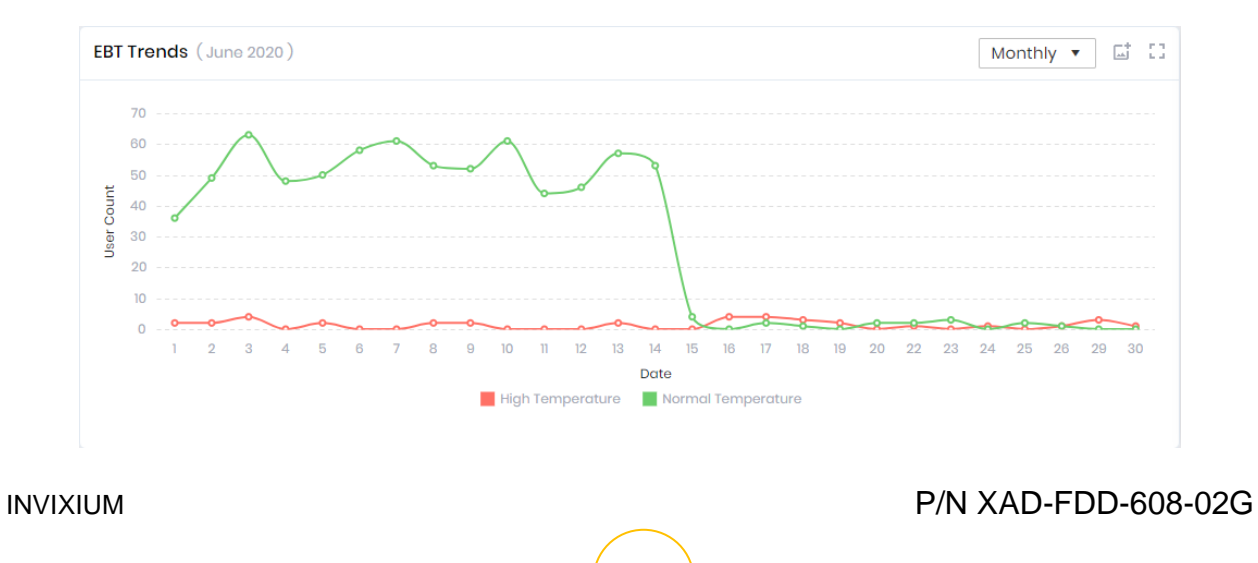

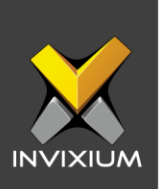

### **EBT Settings**

1. To configure EBT Settings, click the **IXM Health** tab >> **Settings**. Users will see two tabs: **Basic Settings** and **Notification Settings**.

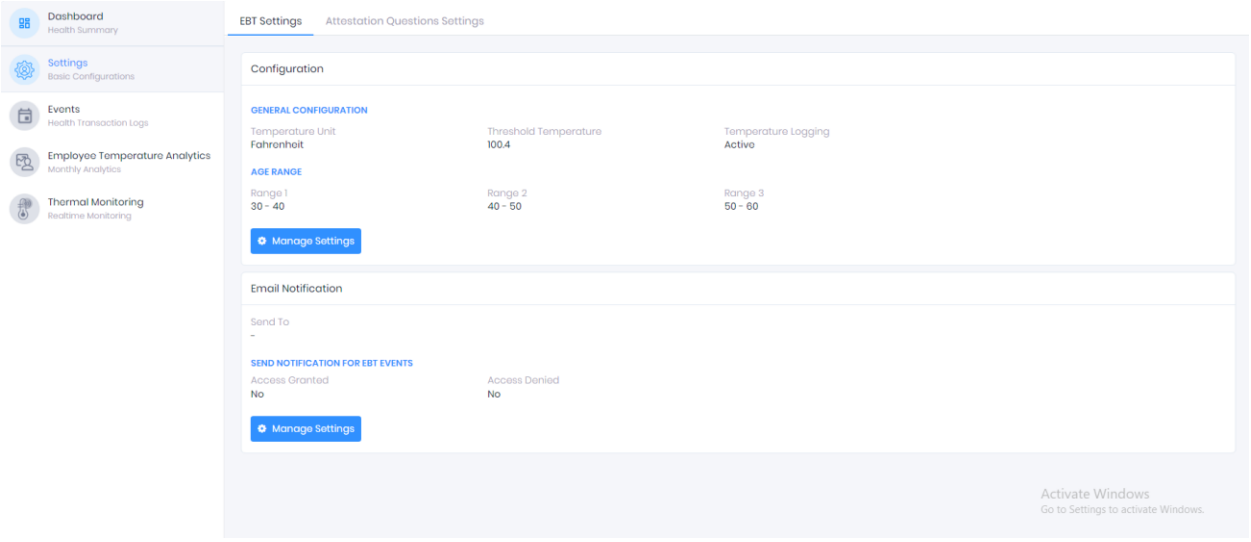

### **BASIC SETTINGS**

The threshold value, unit of temperature and other basic configurations can be configured from EBT settings.

The list of settings along with their functions are:

- **Temperature Unit:** Celsius and Fahrenheit are the two temperature options supported by IXM WEB. By default, Fahrenheit is selected.
- **Threshold Temperature:** Users can set a threshold temperature for EBT screening. EBT workflows will trigger when a user presents with a temperature above the threshold. The default threshold temperature is 100.4 °F.

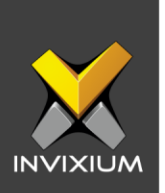

• **Temperature Logging:** The parameter will decide whether to store the enduser temperature reading in the transaction log or not. By default, this setting is enabled.

Note: Disabling temperature will have an impact on the IXM Health Dashboards, Reports, and Employee analytics.

• **Age Range:** Users can define the age range used for IXM Health's reports and dashboard. The default age ranges available in the IXM WEB are 30-40, 40-50, and 50-60.

#### **Email Notifications**

- 1. Users can provide an email address for notifications to be sent to as a result of EBT events in Notification Settings.
- 2. To apply the changes click **Manage Settings**.

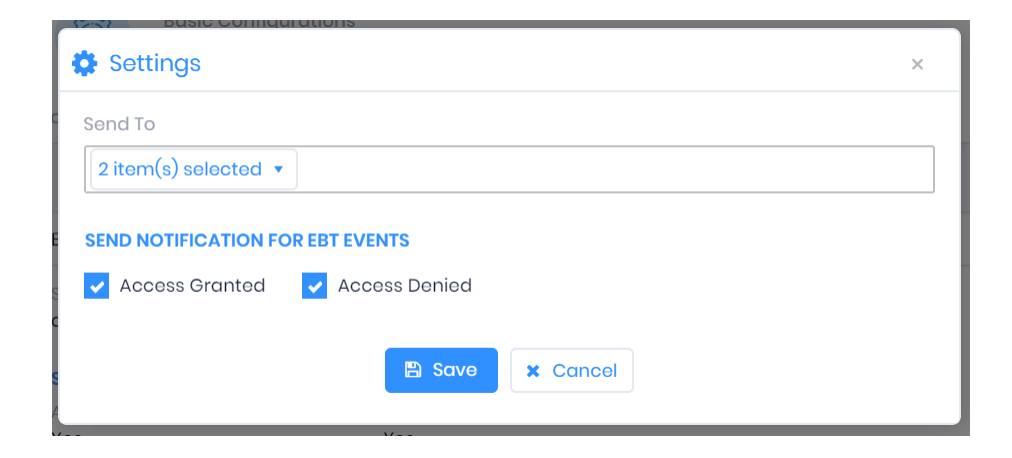

3. Once necessary changes are applied, click **Save**.

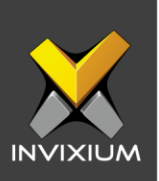

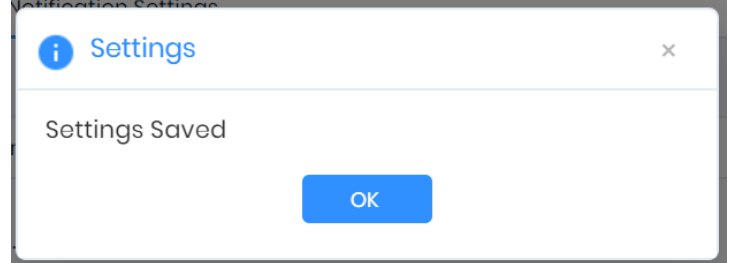

4. In addition to email notifications, there will be snack bar notifications in the interface (snack bar notification has no relation to notification settings, Feature can be enabled/ disabled from general settings).

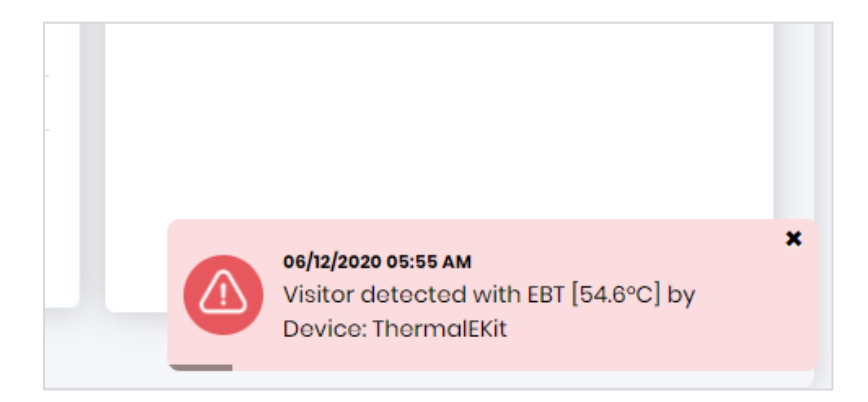

**NOTE:** Snack bar notifications will be available only for users who have access rights for IXM Health in IXM WEB.

#### **Feature not recommended to enable on the desktop OS.**

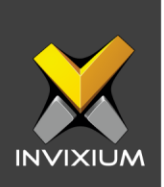

## **Attestation Questions Settings:**

1. To Configure Attestation Question Settings, click the **IXM Health** tab >> **Settings,**  you will be able to add, edit, delete and Translate Attestation Questions.

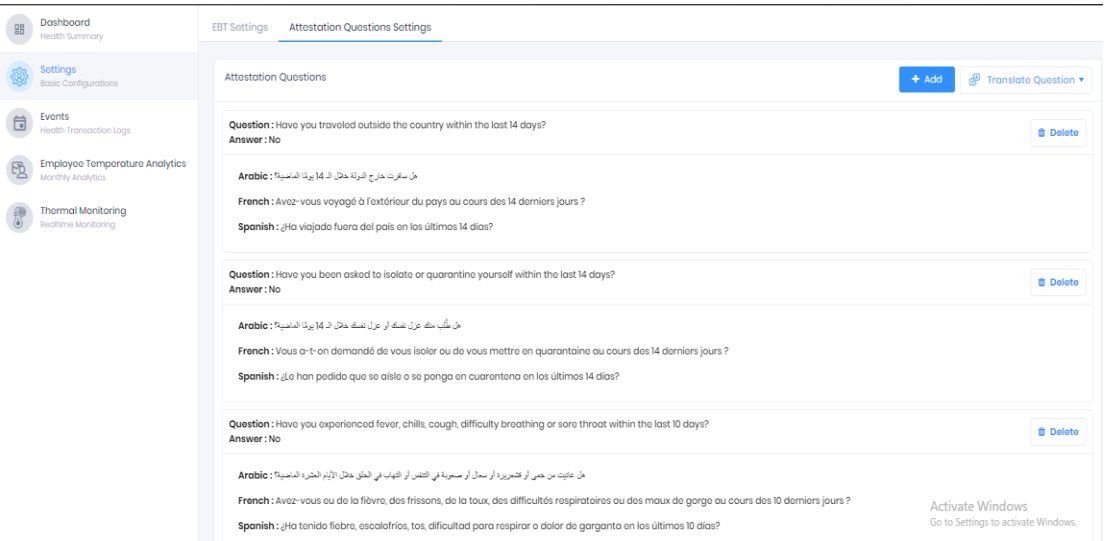

2. To send the Attestation Questions to the device click **Send to Device.**

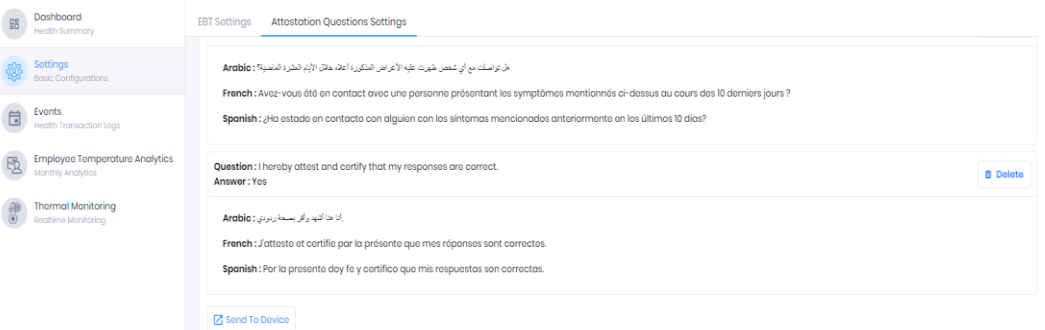

3. Select the device from the device list, and click on **OK.**

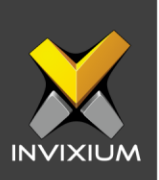

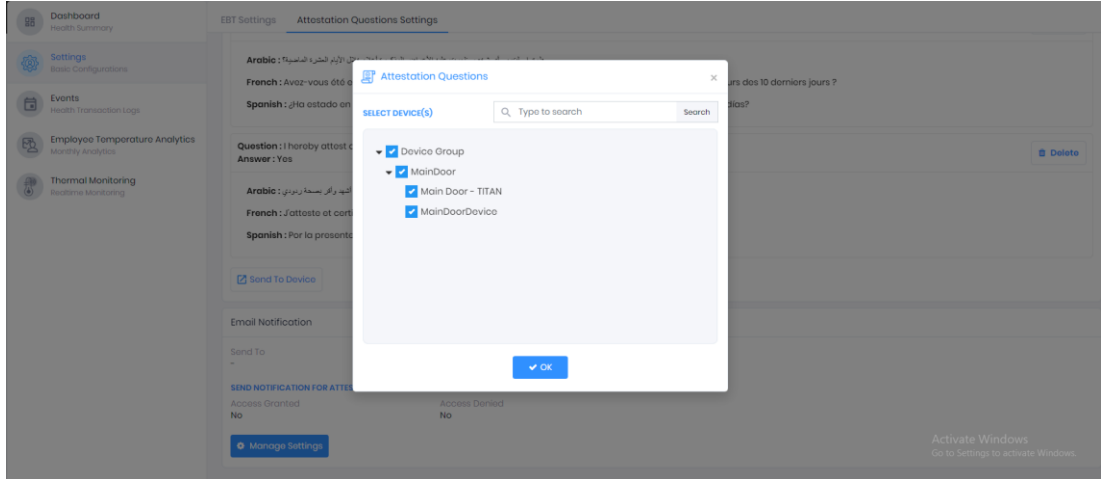

4. Application logs will display after the Attestation Questions are sent to the device.

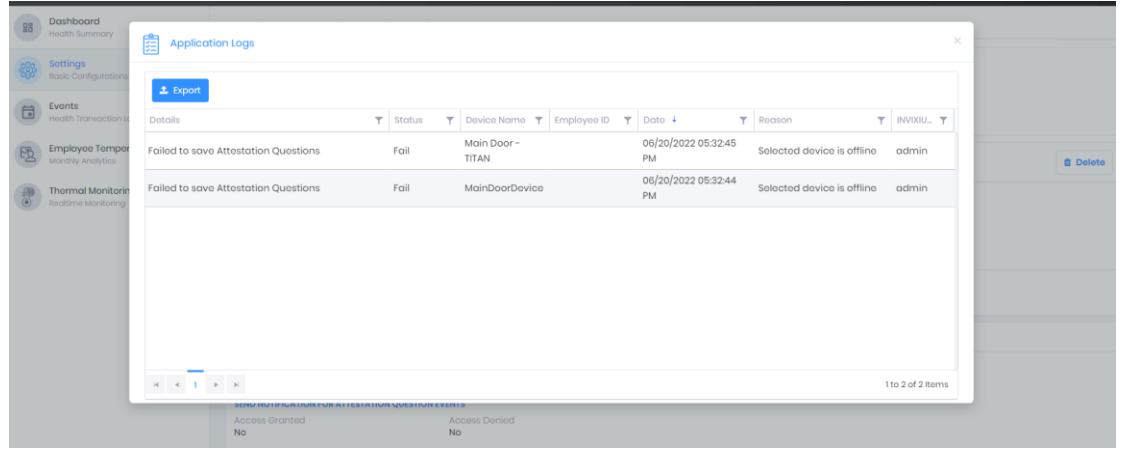

- 5. Users can provide an email address for notifications to be sent to as a result of Attestation Question events in Notification Settings.
- 6. Email Notifications: Email needs to be added for email notifications.

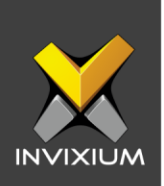

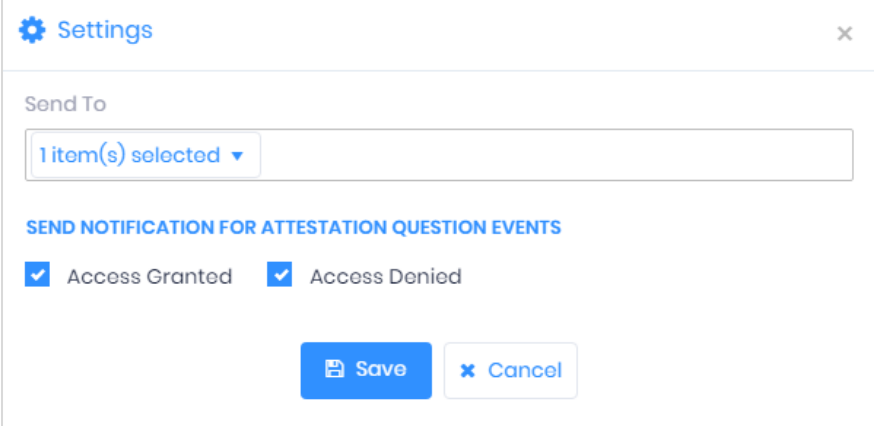

#### **Events**

Users can view all the events that are triggered on the device during authentication. To view EBT Events users can click **IXM Health** >> **Events** from IXM WEB.

Users will have the following options on the EBT Events app:

- 1. **Export:** Users can export EBT and AQ events to a .csv file. Click **Export** and select the file path to save exported events.
- 2. **Delete:** Users will have the option to delete "Selected" or "All" EBT and AQ Events. Clicking on **Delete** will prompt the user to enter their password and click **Delete** to confirm.

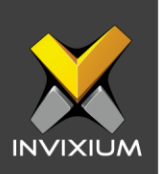

**EBT Events** Attestation Question Event

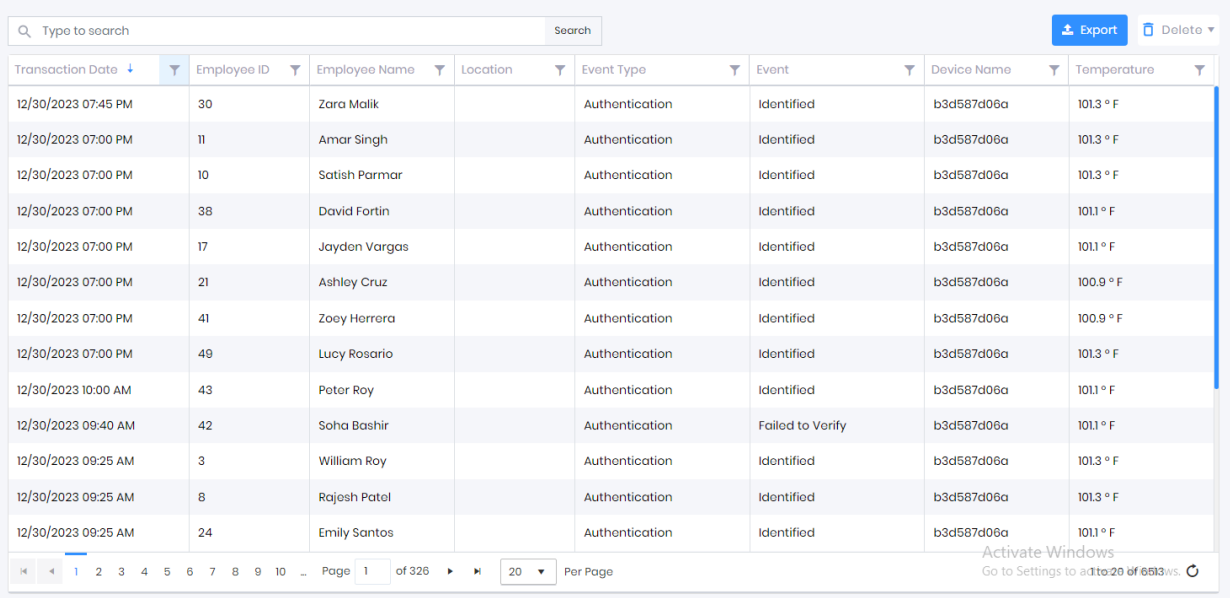

EBT Events Attestation Question Event

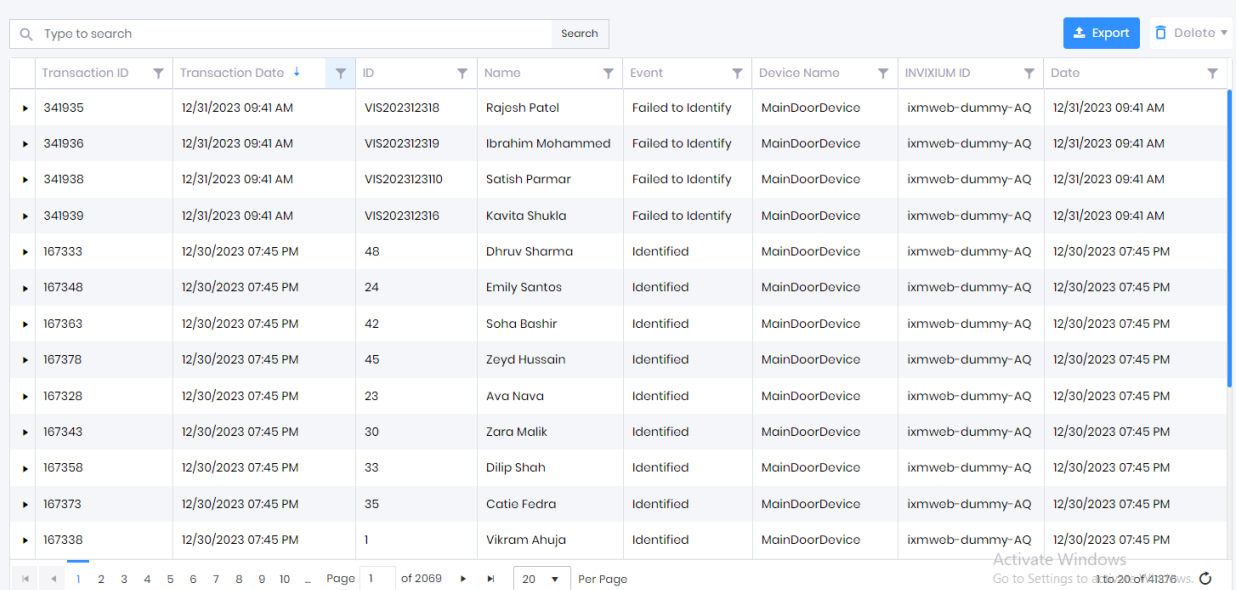

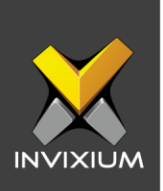

## **Employee Temperature Analytics**

1. Users can view temperature analytics for the selected user and the selected date range. To view Employee Temperature Analytics users can click **IXM Health** >> click **Employee Temperature Analytics** tab from IXM WEB.

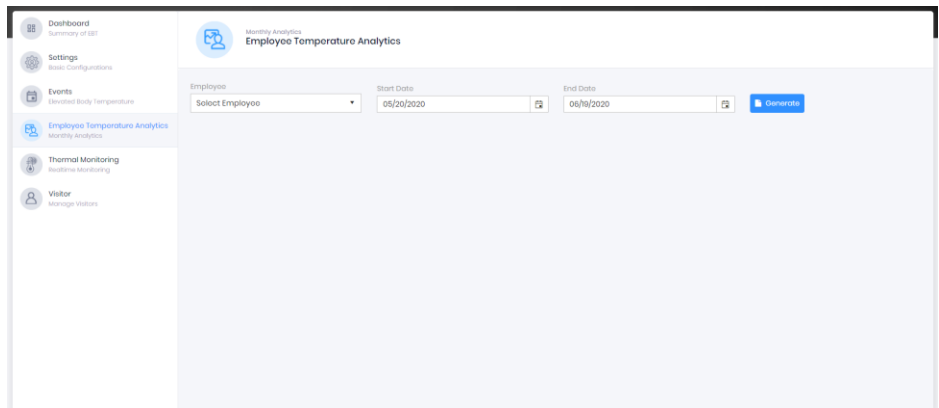

2. Select an employee from the dropdown list. By default, the date range will show 30 days selected as Start and End Date. Users can provide a different date range. Click **Generate** to view the employee's temperature analytics for the given time.

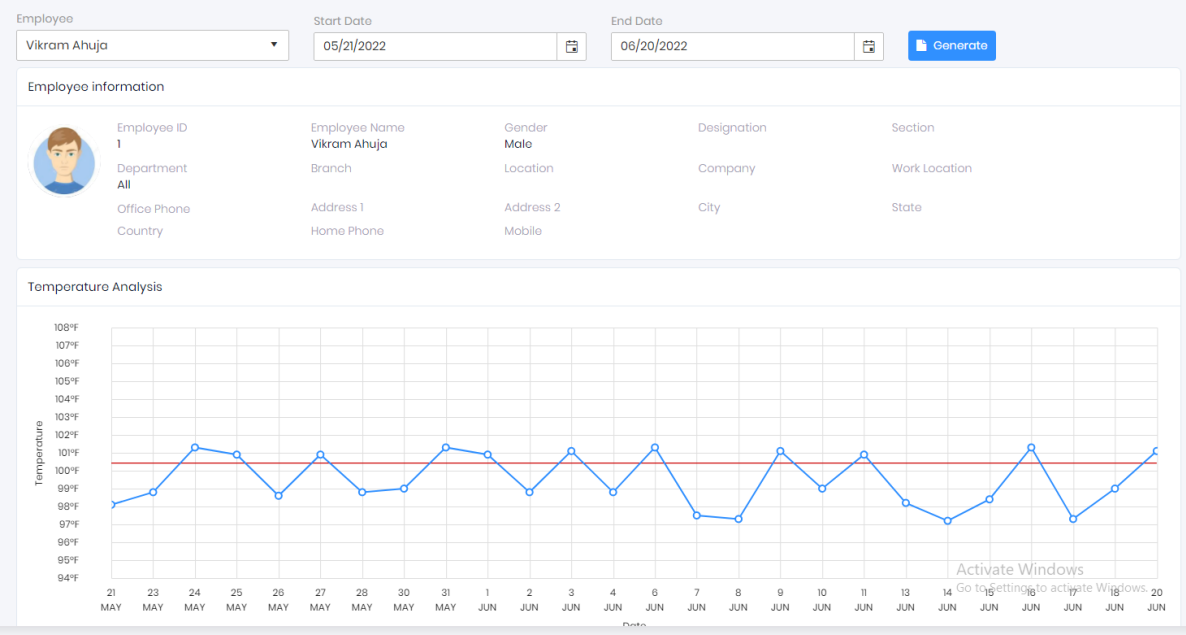

INVIXIUM P/N XAD-FDD-608-02G **NOTE:** Temperature Analytics will display the same temperature unit and threshold temperature value based on the values under the EBT Settings tab.

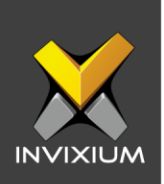

## **Thermal Monitoring**

1. Users can monitor thermal capture events using IXM WEB. To view or monitor thermal capture, click **IXM Health** >> **Thermal Monitoring**.

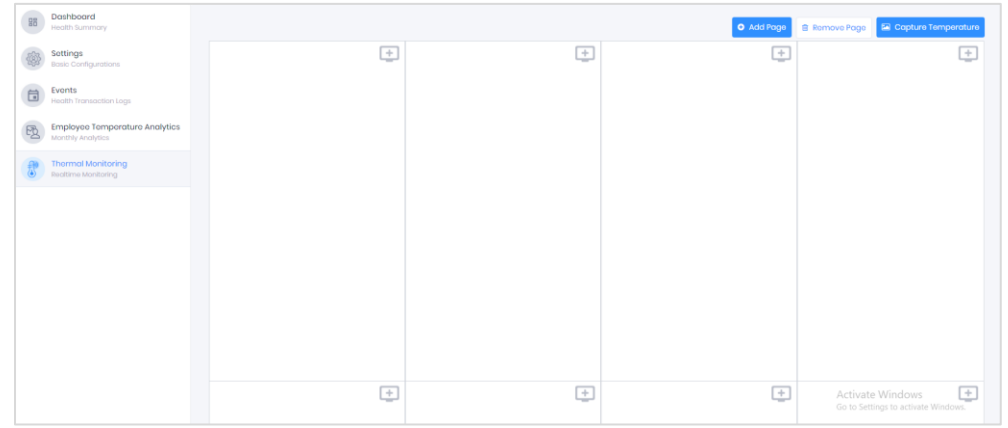

2. Click the **+** icon to add a device used to monitor thermal capture events.

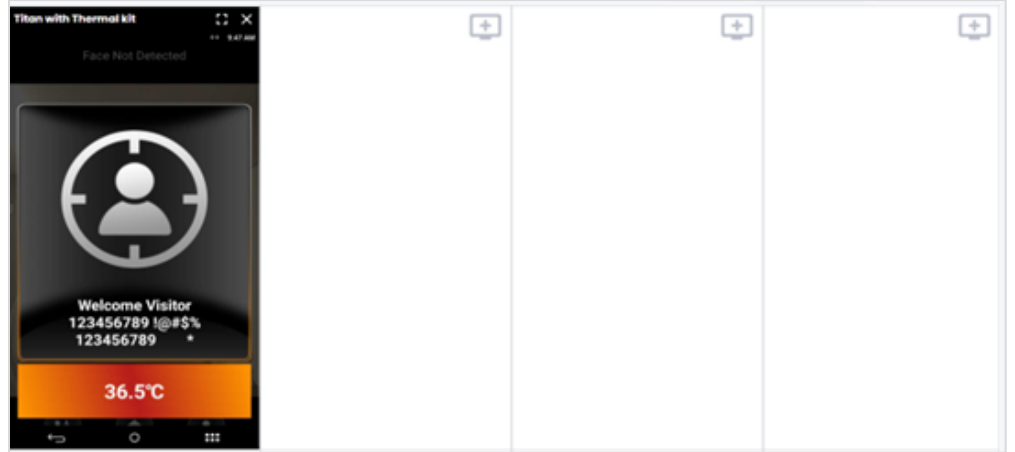

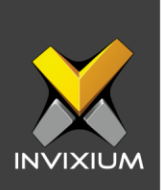

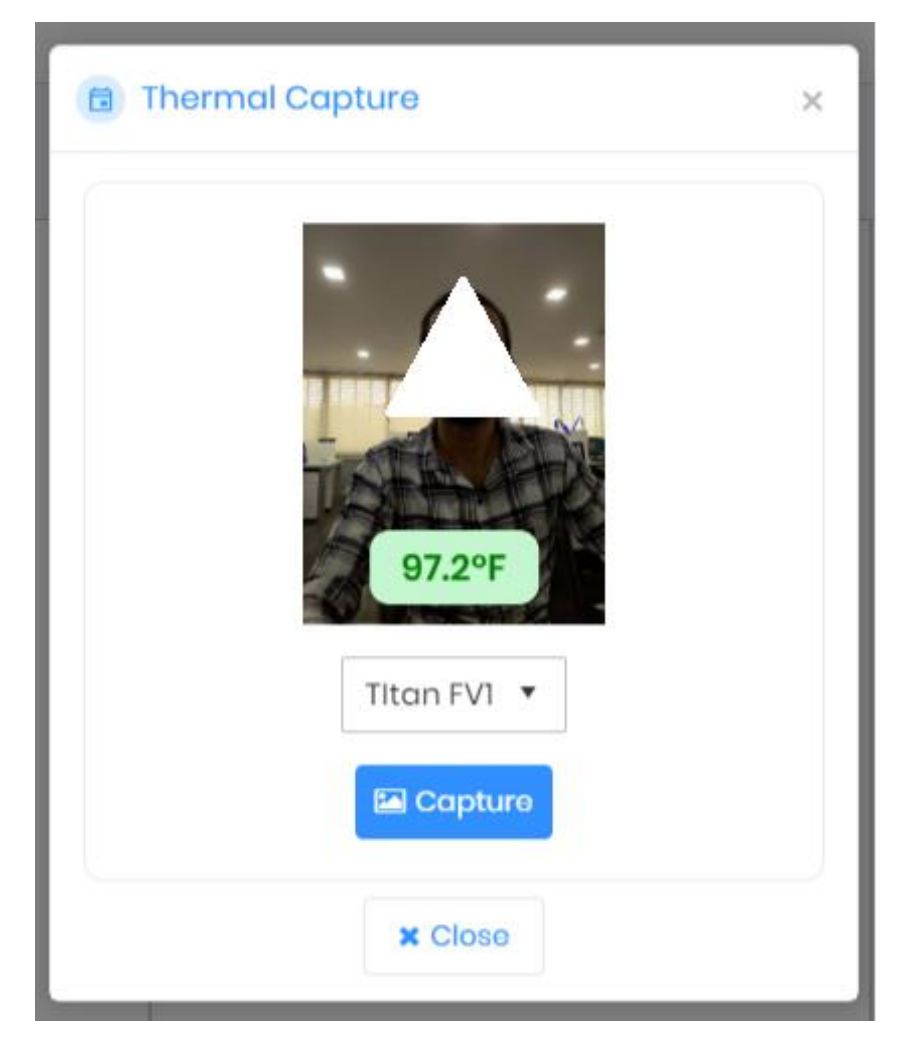

3. Click **Thermal Capture** to capture the temperature on demand. This captured information is not saved in the database.

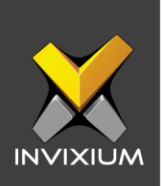

## **IXM Health Reports**

1. To view IXM Health Reports, Expand the **Left Navigation Panel** >> Click the **Reports** tab >> Click **IXM Health Reports**.

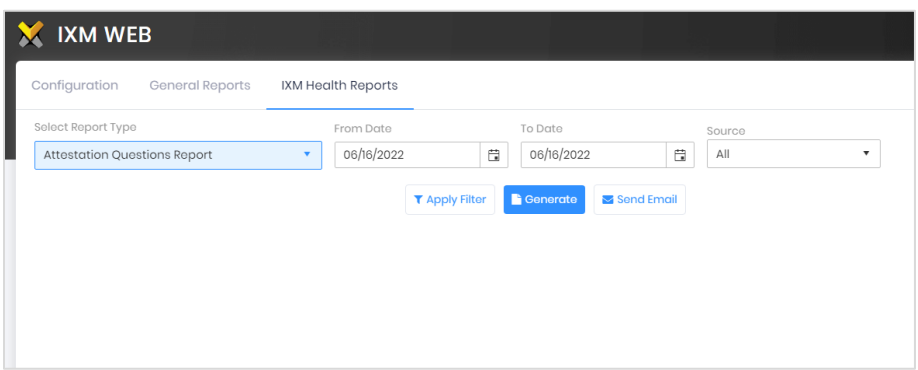

- 2. Users can generate and view the following IXM Health Reports:
	- Attestation Questions Report
	- Attestation Question Summary
	- EBT Summary Report
	- Elevated Body Temperature Report
	- Temperature Comparison Report
	- Temperature Report
	- Unattended Screening Report
	- 3. The following are the samples of all IXM Health Reports.

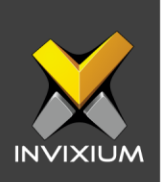

## Attestation Questions Report

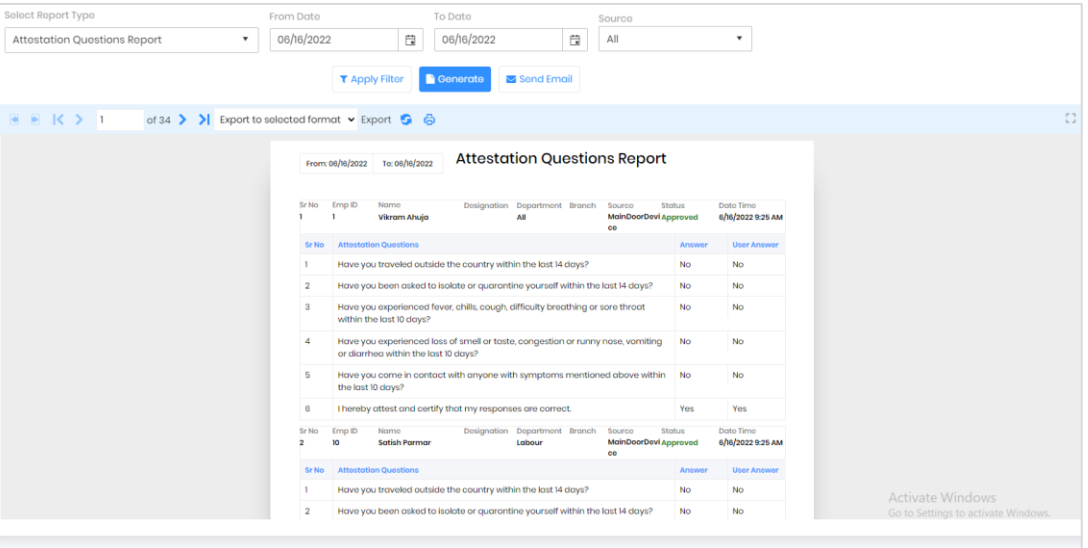

## Attestation Summary Report

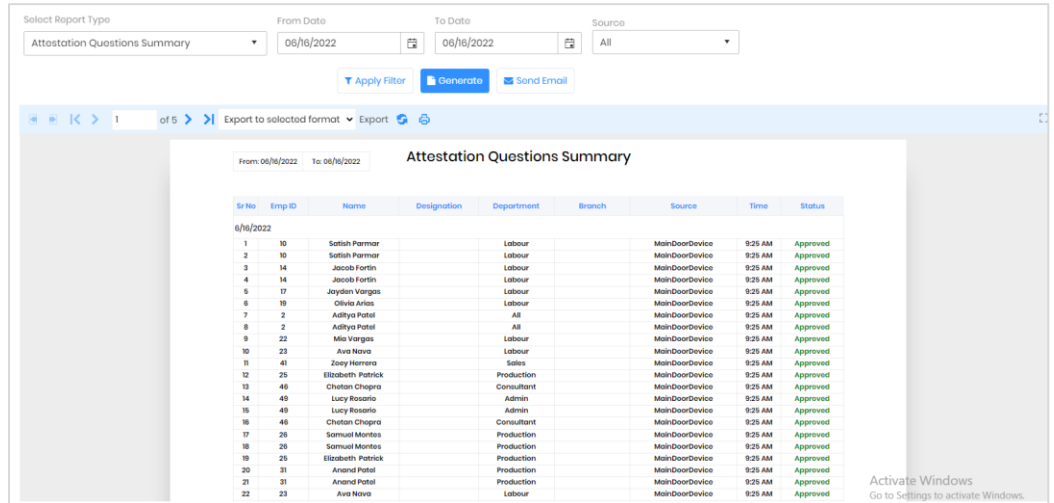

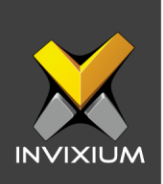

# **Elevated Body Temperature Report**

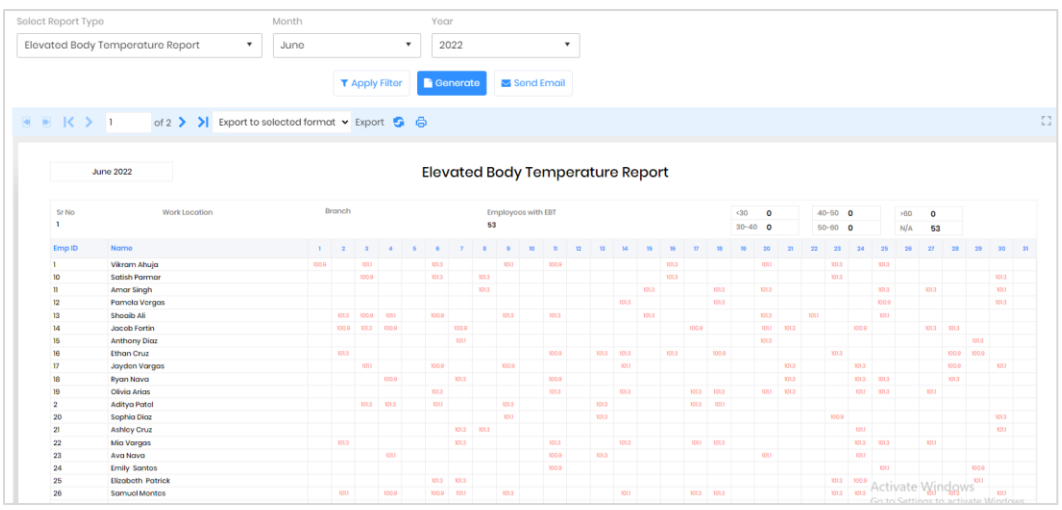

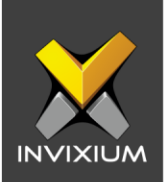

# **Temperature Comparison Report**

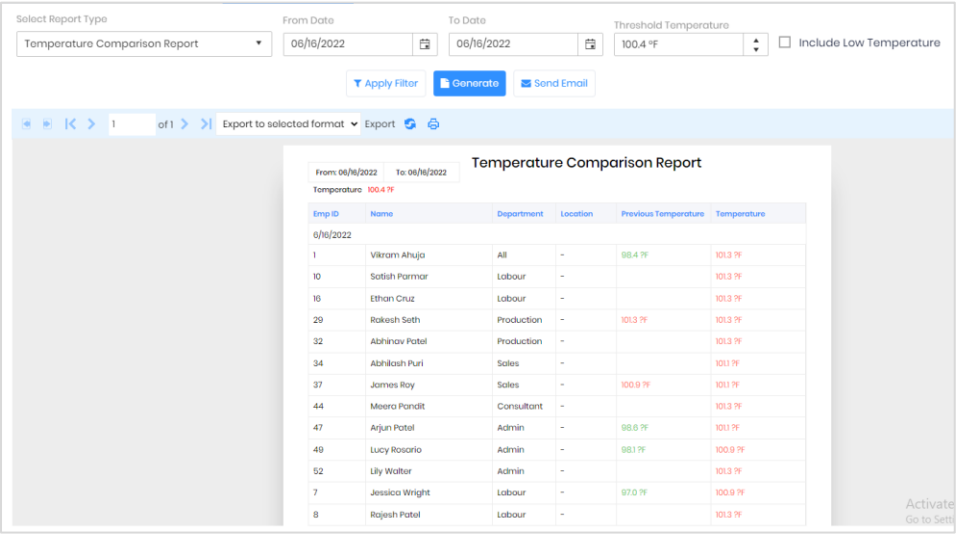

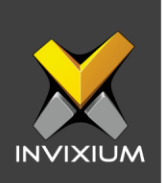

# **Temperature Report**

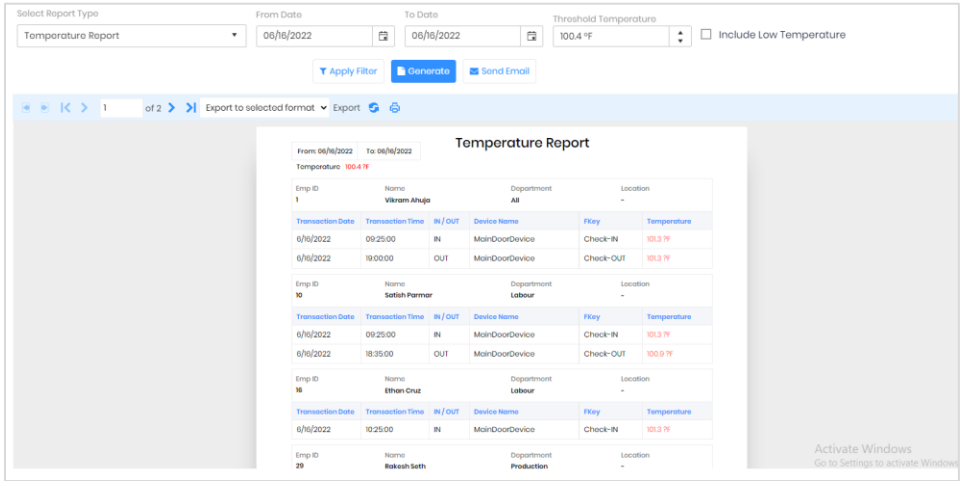

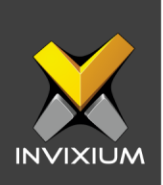

# **Unattended Screening Report**

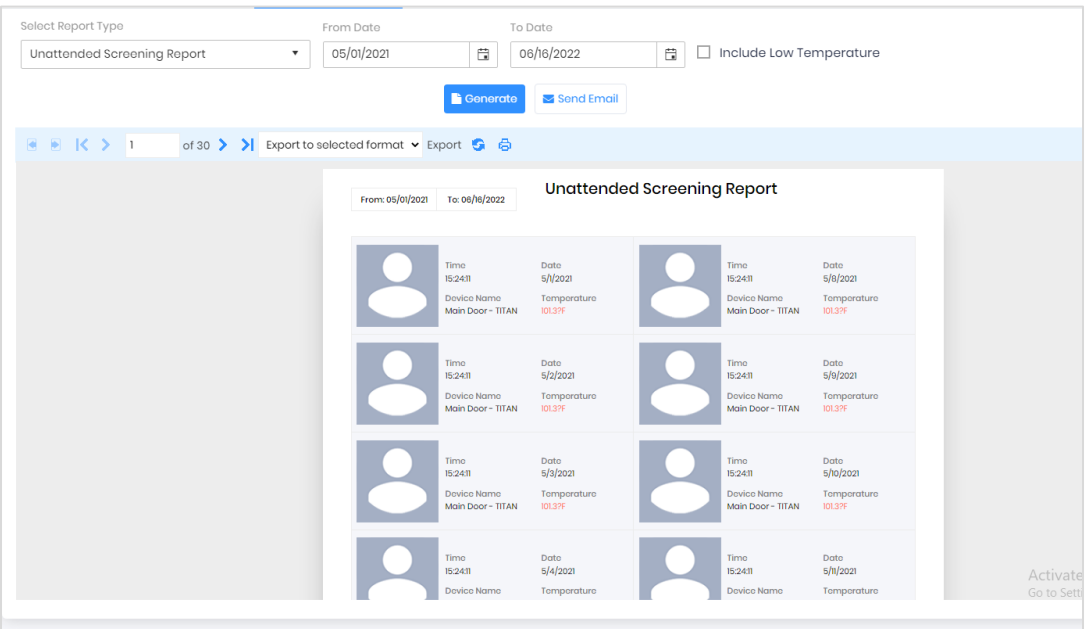

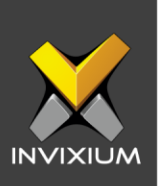

## **Support**

For more information relating to this Feature Description document, please contact us at [support@invixium.com](mailto:support@invixium.com)

### **Disclaimers and Restrictions**

This document and the information described throughout are provided in their present condition and are delivered without written, expressed, or implied commitments by Invixium Inc. and are subject to change without notice. The information and technical data herein are strictly prohibited for the intention of reverse engineering and shall not be disclosed to parties for procurement or manufacturing.

This document may contain unintentional typos or inaccuracies.

#### **TRADEMARKS**

The trademarks specified throughout the document are registered trademarks of Invixium Access Inc. All third-party trademarks referenced herein are recognized to be trademarks of their respective holders or manufacturers.

Copyright © 2022, INVIXIUM. All rights reserved.